# **Моделировение рельсового звена ж/д пути. Часть I**

Материал из xrWiki

### **Содержание**

- [1](#.D0.A1_.D1.81.D0.B0.D0.BC.D0.BE.D0.B3.D0.BE_.D0.BD.D0.B0.D1.87.D0.B0.D0.BB.D0.B0) [С самого начала](#.D0.A1_.D1.81.D0.B0.D0.BC.D0.BE.D0.B3.D0.BE_.D0.BD.D0.B0.D1.87.D0.B0.D0.BB.D0.B0)
- [2](#.D0.A8.D0.B0.D0.B3_0:_.D0.BF.D0.BE.D0.B8.D1.81.D0.BA_.D1.80.D0.B5.D1.84.D0.B5.D1.80.D0.B5.D0.BD.D1.81.D0.B0) [Шаг 0: поиск референса](#.D0.A8.D0.B0.D0.B3_0:_.D0.BF.D0.BE.D0.B8.D1.81.D0.BA_.D1.80.D0.B5.D1.84.D0.B5.D1.80.D0.B5.D0.BD.D1.81.D0.B0)
- [3](#.D0.A8.D0.B0.D0.B3_1:_.D1.81.D0.BE.D0.B7.D0.B4.D0.B0.D0.BD.D0.B8.D0.B5_.D1.80.D0.B5.D1.84.D0.B0) [Шаг 1: создание рефа](#.D0.A8.D0.B0.D0.B3_1:_.D1.81.D0.BE.D0.B7.D0.B4.D0.B0.D0.BD.D0.B8.D0.B5_.D1.80.D0.B5.D1.84.D0.B0)
- [4](#.D0.A8.D0.B0.D0.B3_2:_.D1.81.D0.BE.D0.B7.D0.B4.D0.B0.D0.BD.D0.B8.D0.B5_.D0.BA.D1.80.D0.B8.D0.B2.D0.BE.D0.B9) [Шаг 2: создание кривой](#.D0.A8.D0.B0.D0.B3_2:_.D1.81.D0.BE.D0.B7.D0.B4.D0.B0.D0.BD.D0.B8.D0.B5_.D0.BA.D1.80.D0.B8.D0.B2.D0.BE.D0.B9)
- $\blacksquare$  [5](#.D0.A8.D0.B0.D0.B3_3:_.D0.BB.D0.BE.D1.84.D1.82.D0.B8.D0.BD.D0.B3) [Шаг 3: лофтинг](#.D0.A8.D0.B0.D0.B3_3:_.D0.BB.D0.BE.D1.84.D1.82.D0.B8.D0.BD.D0.B3)

### **С самого начала**

В этой статье я попытаюсь показать различные методики моделирования на примере рельсового звена железнодорожного пути. План работы выглядит примерно так:

- 1. поиск референсов
- 2. моделинг рельса
- 3. моделинг шпалы, накладок и насыпи
- 4. компоновка секции из отдельных моделей

Статья будет разбита на несколько частей. От читателя потребуются начальные знания Maya и немного терпения.

### **Шаг 0: поиск референса**

Моделирование реального предмета всегда начинается с поиска референса — эскиза, чертежа, фотографии. В случае с рельсами не стоит рыться в поисковиках, достаточно просто открыть [ГОСТ Р 51685-2013 Рельсы железнодорожные. Общие технические условия](http://protect.gost.ru/v.aspx?control=8&baseC=6&page=0&month=8&year=2014&search=%D0%A0%D0%B5%D0%BB%D1%8C%D1%81%D1%8B%20%D0%B6%D0%B5%D0%BB%D0%B5%D0%B7%D0%BD%D0%BE%D0%B4%D0%BE%D1%80%D0%BE%D0%B6%D0%BD%D1%8B%D0%B5&RegNum=1&DocOnPageCount=15&id=177067&pageK=23D3321B-E6D8-46E9-9AE7-C42D69CCE5D8). Ищем эскиз профиля рельса, делаем скриншот, сохраняем картинку в папку с проектом.

#### **Примечание**

Чтобы в дальнейшем не возиться с разверткой, сохраняйте картинку в удобном размере, напр. 1024х1024пиксела.

Делать рельс мы будем методом лофтинга, т.е. построением поверхности через профильные кривые.

### **Шаг 1: создание рефа**

Первым делом нужно создать плоскость, на которой будет отображаться эскиз с профилем рельса: **Create -> Polygon Primitives -> Plane**. В настройках сразу указываем размер,

пропорциональный размеру картинки (напр., 0.1х0.1м).

Затем назначим плоскости новый материал: **RMB -> Assign New Material -> Lambert**. Нажатием RMB -> Material Attributes открываем окно атрибутов материала. В этом окне в свитке **Common Material Attributes** щелкаем по шахматке напротив атрибута **Color**.

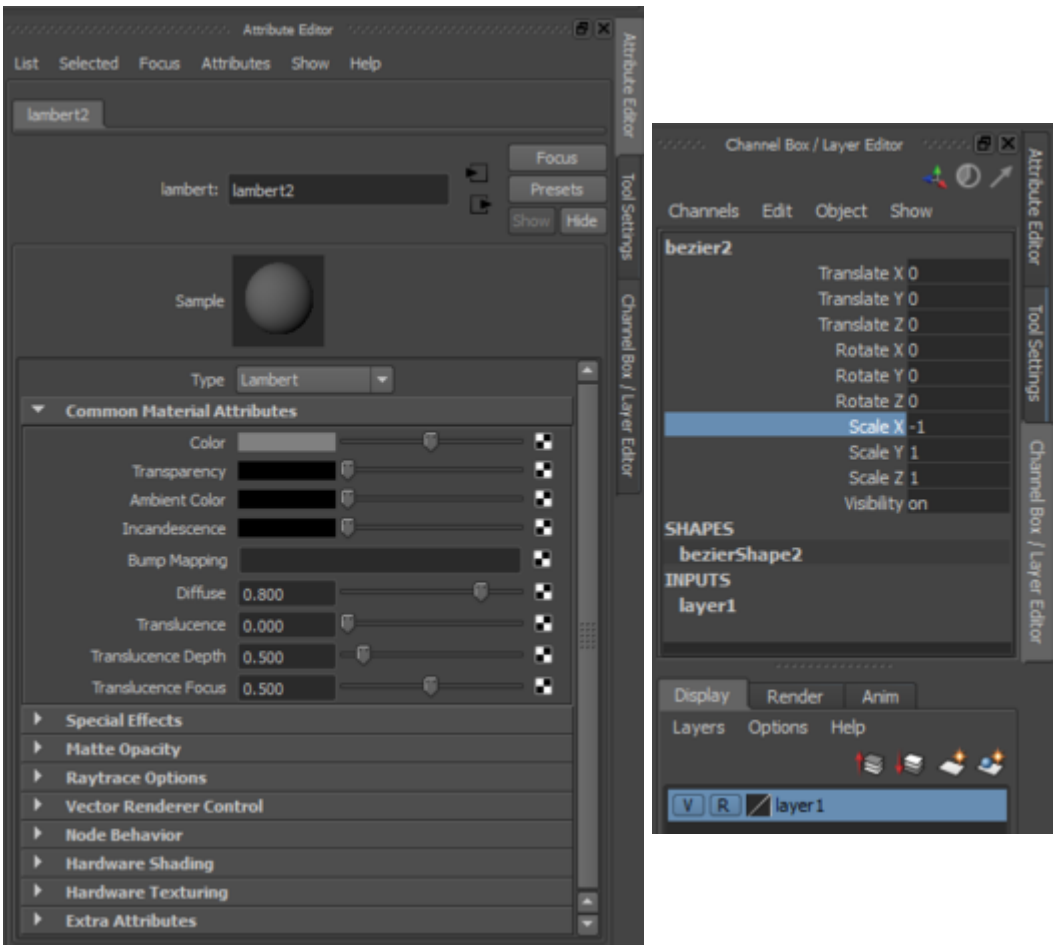

В открывшемся окне выбираем **File**. Затем в окне атрибутов в поле **Image Name** указываем путь к изображению. Нажатием клавиши **6** включаем отображение текстур во вьюпорте (если еще не включено). Если изображение легло криво, то открываем редактор текстурной развертки (**Edit UVs -> UV Editor**) и выбираем **Polygons -> Normalize**. Картинка должна отображаться без искажений.

Открываем окно **Channel Box / Layer Editor**, поворачиваем плоскость по оси **X** на **90** градусов, создаем новый слой и сразу отправляем в него нашу плоскость. Режим отображения слоя переключаем в **R (Reference)**, после этого плоскость будет невозможно выделить случайным нажатием.

### **Шаг 2: создание кривой**

Переходим во фронтальную проекцию (нажмите пробел и переключитесь вручную или, удерживая клавишу, воспользуйтесь Hotbox'ом). Выбираем инструмент создания кривых Безье: **Create -> Bezier Curve Tool**, и аккуратно расставляем точки вдоль одной половины профиля рельса. При необходимости выравниваем их относительно друг друга, используя привязку к точкам (для этого удерживайте клавишу **v**).

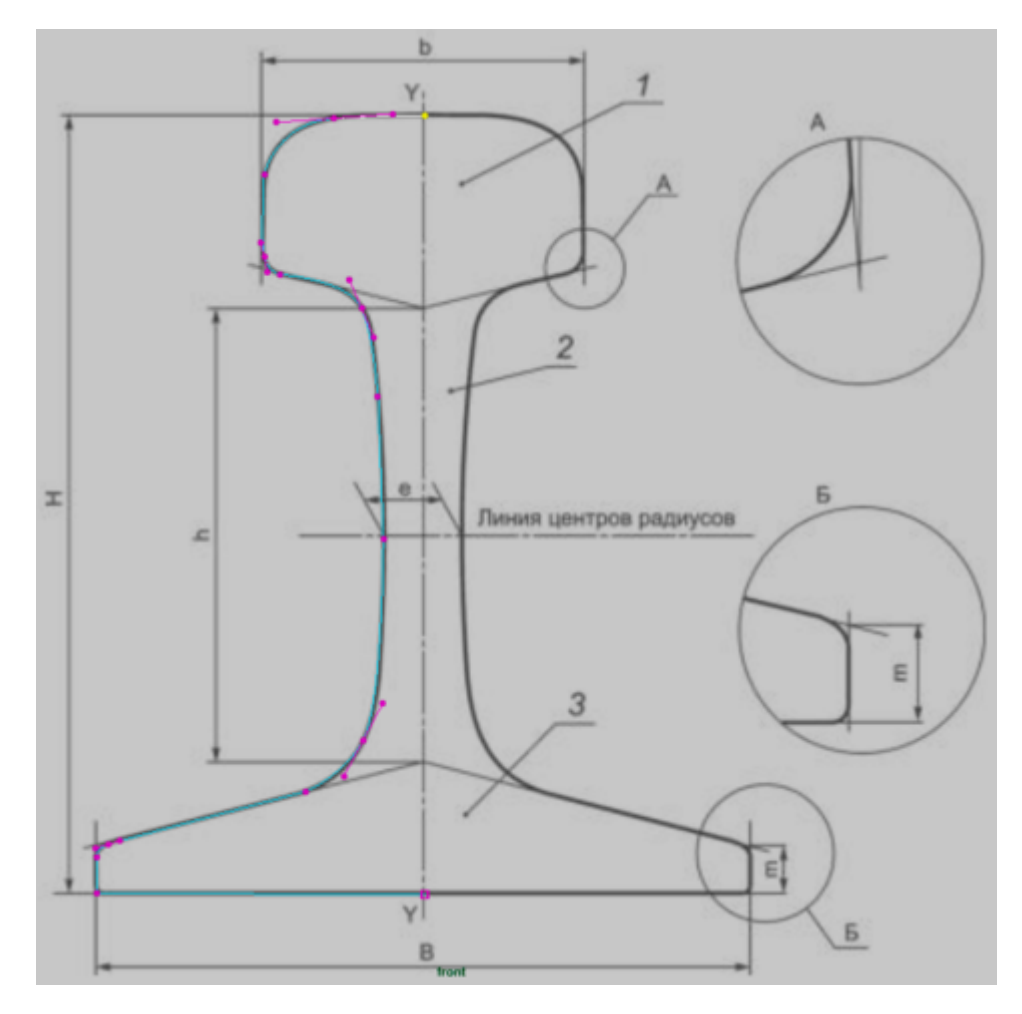

Половинка профиля готова. Теперь можно отзеркалить его, но перед этим необходимо отредактировать положение опорной точки (pivot'а).

Нажимаем **Freeze Transform**. Удерживая зажатыми клавиши **d** и **c**, кликаем средней кнопкой мыши по кривой и перетаскиваем pivot на начальную точку кривой. Дублируем кривую нажатием **Ctrl+d** и в Channel Box'е в поле **Scale X** указываем значение **-1**.

Кривые-половинки стоят друг напротив друга, и их можно сшить в одну замкнутую кривую. Для этого переходим в режим работы с NURBS-поверхностями (**F4**) и в меню **Curves** нажимаем **Attach Curves**. Если кривые сшились некорректно, то отменяем произведенное действие нажатием **Ctrl+z**, выделяем одну из кривых и нажимаем **Shift+RMB -> Reverce Curve**, после чего повторяем попытку.

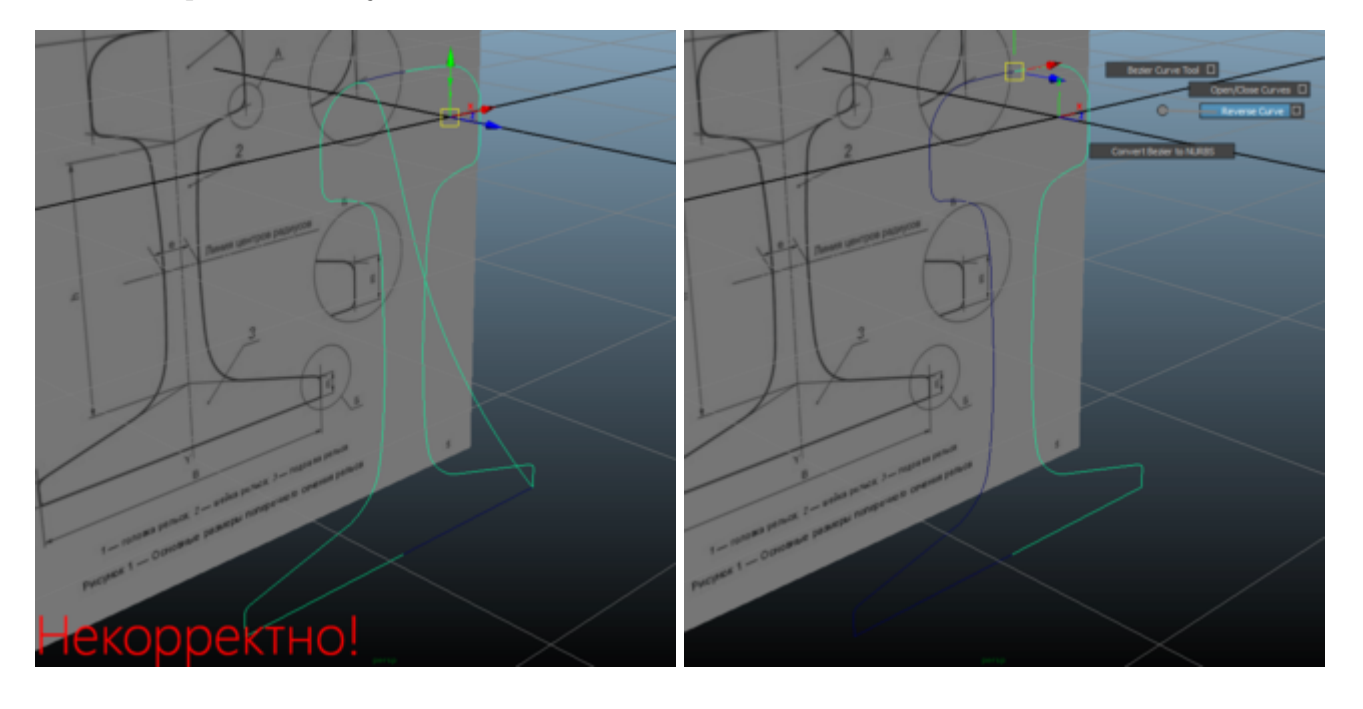

## **Шаг 3: лофтинг**

Дублируем кривую и перемещаем ее на некоторое расстояние по оси **Z**. Между этими двумя кривыми будет создана поверхность, которая станет телом рельса.

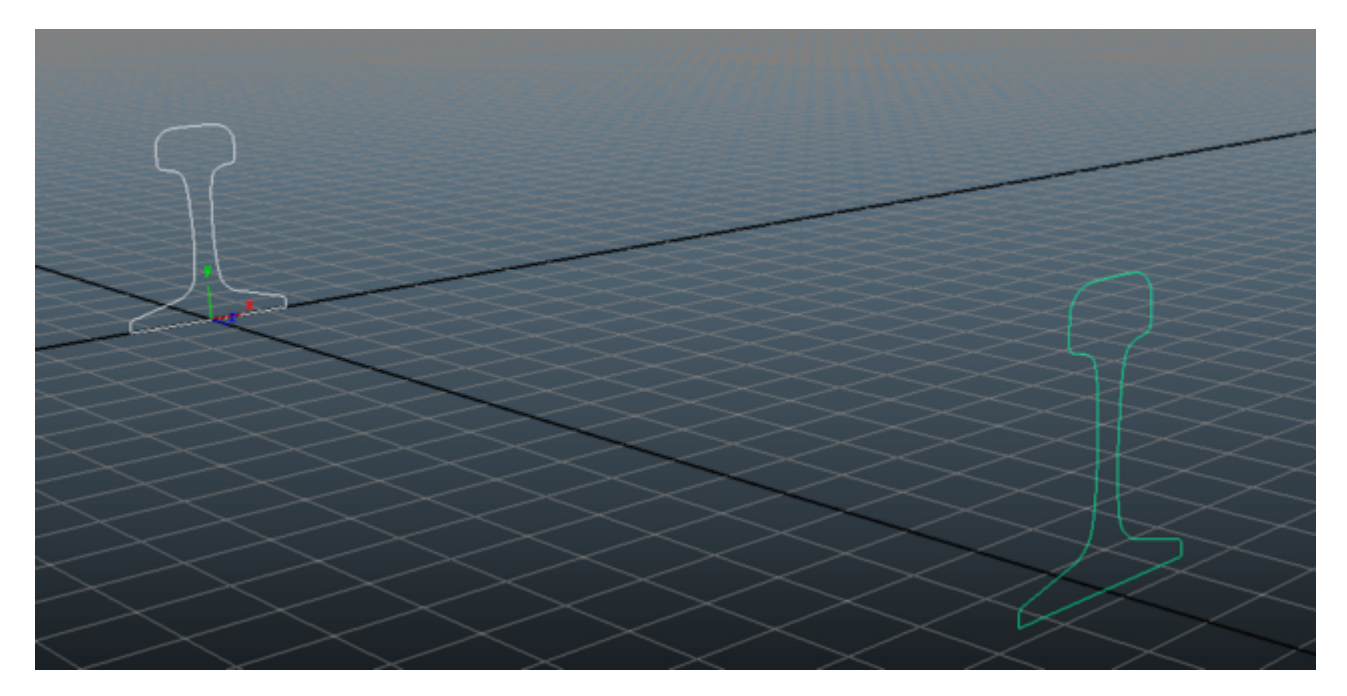

Выбираем в меню **Surfaces** операцию **Loft**. Здесь нужно кое-что настроить:

- Выходная геометрия полигоны
- Тип квадратные полигоны
- Тесселяция по контрольным точкам

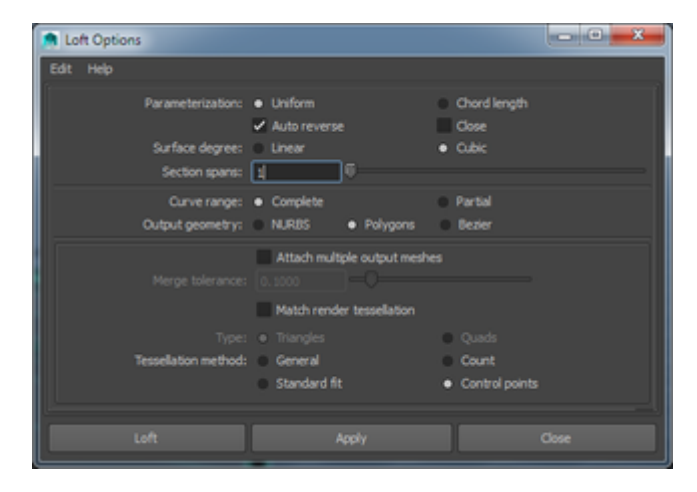

И нажимаем кнопку Loft.

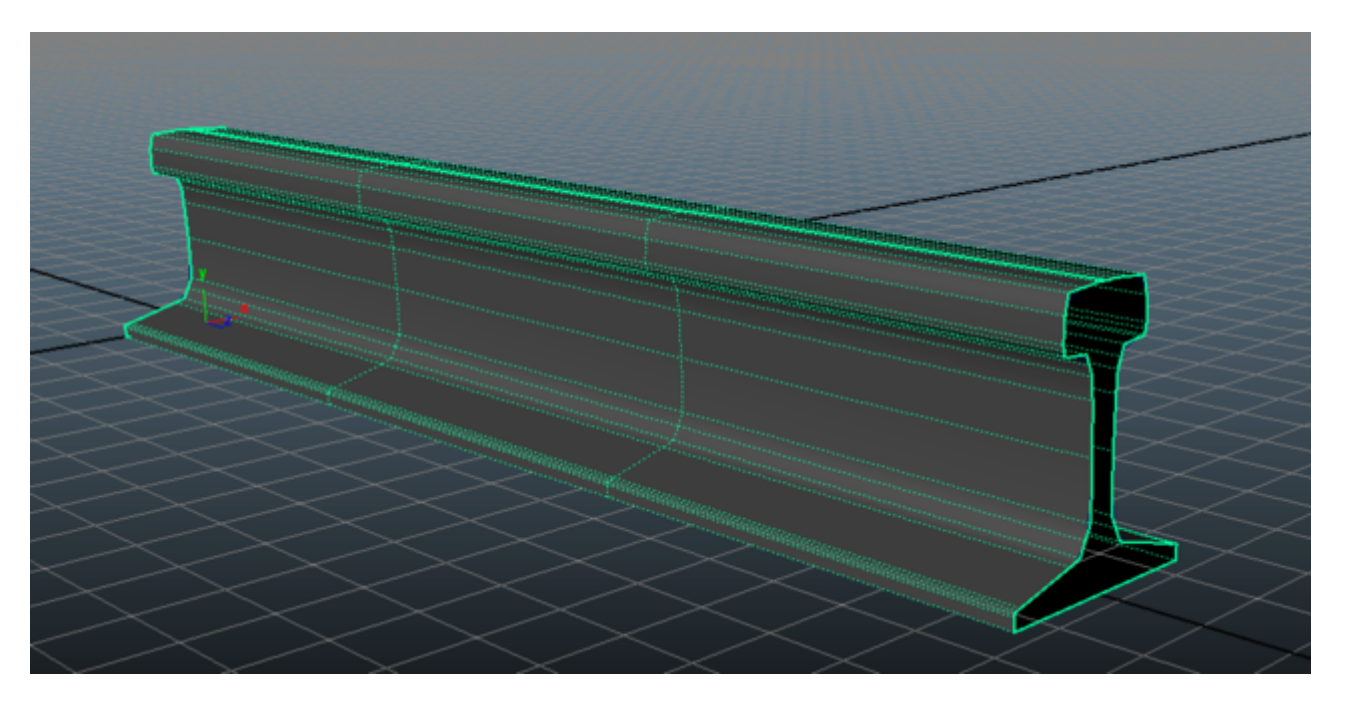

Полученный меш далек от идеала. Нужно подогнать каркас под кривую-шаблон и подчистить от ненужных вершин и ребер.

Для начала сольем воедино вершины, расположенные в одних и тех же точках: **Shift+RMB -> Merge Vertices**. В параметрах устанавливаем пороговое значение **0.0001** и нажимаем **Merge**. Это нужно для того, чтобы получить цельную оболочку, а не две половинки.

Затем переходим во фронтальную проекцию, включаем режим работы с вершинами (**F9**). Подгоняем вершины по кривой, используя операции масштабирования и перемещения сразу для двух противоположных вершин. Заодно удаляем ненужные вершины и ребра по **Ctrl+Del** (хотя особо увлекаться не стоит, на дворе 2014 год и исходники движка... просто убираем лишнее). Удобнее начать с шейки рельса.

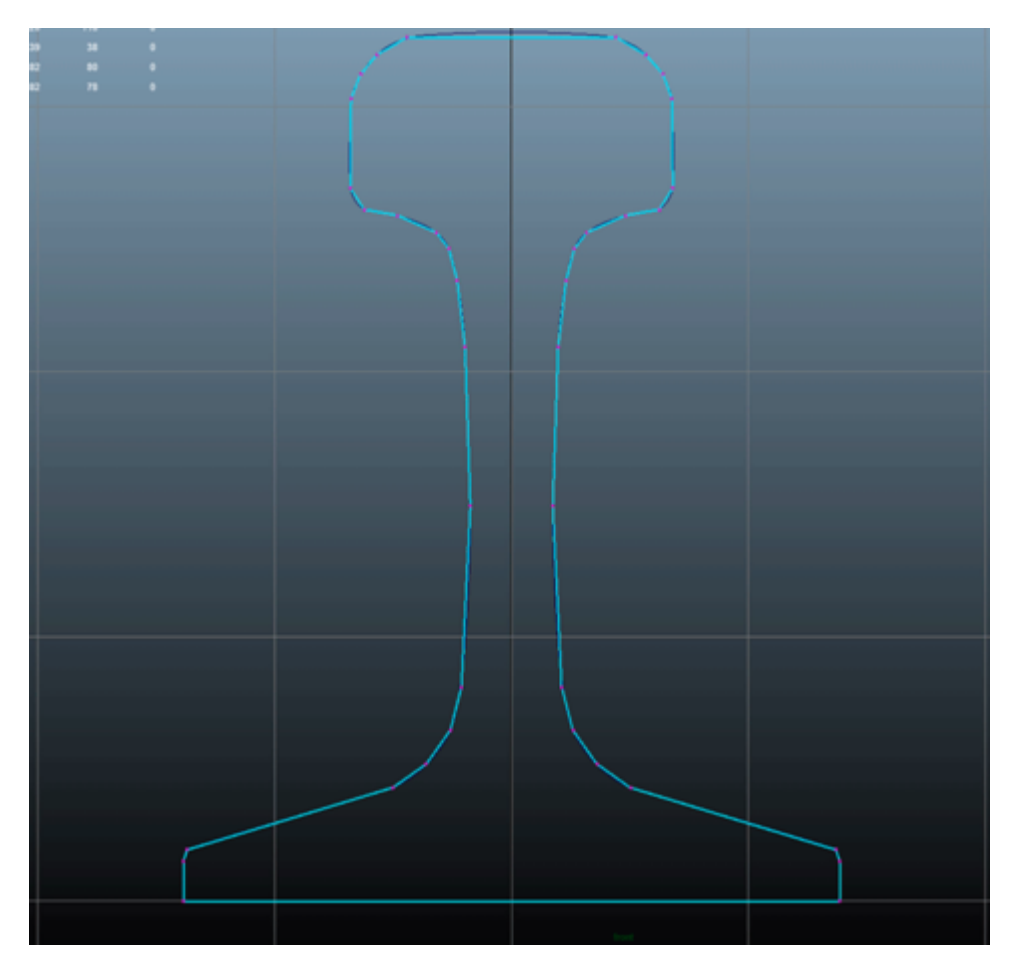

В итоге получился такой вот рельс:

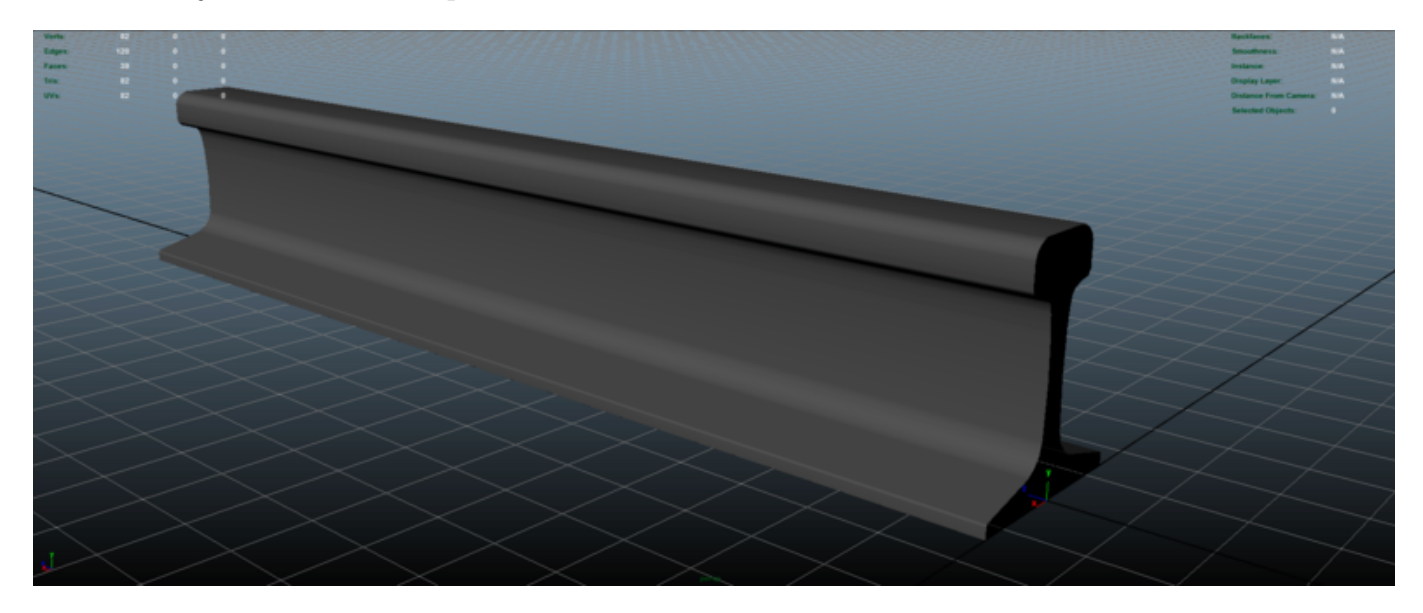

Было бы неплохо сразу подогнать его по высоте под реальный размер. Открываем ГОСТ, смотрим в таблицу: *высота рельса типа Р65 равна 180мм*. Ок, создаем кубик со стороной 0.18м и масштабируем рельс по высоте, используя кубик как шаблон.

Источник — [«https://xray](https://xray-engine.org/index.php?title=Моделировение_рельсового_звена_ж/д_пути._Часть_I&oldid=175)engine.org/index.php?title=Моделировение рельсового звена ж/д пути. Часть I&oldid=175»

[Категория:](http://xray-engine.org/index.php?title=%D0%A1%D0%BB%D1%83%D0%B6%D0%B5%D0%B1%D0%BD%D0%B0%D1%8F:%D0%9A%D0%B0%D1%82%D0%B5%D0%B3%D0%BE%D1%80%D0%B8%D0%B8)

[Maya](http://xray-engine.org/index.php?title=%D0%9A%D0%B0%D1%82%D0%B5%D0%B3%D0%BE%D1%80%D0%B8%D1%8F:Maya)

- Страница изменена 5 октября 2014 в 23:09.
- К этой странице обращались 2141 раз.
- Содержимое доступно по лицензии [GNU Free Documentation License 1.3 или более поздняя](http://xray-engine.org/index.php?title=License) (если не указано иное).

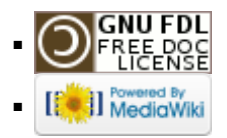